Works® Quick Reference Guide

Managing Transactions for Approver

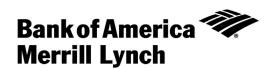

# Table of Contents

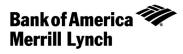

| About this Guide                    | 3   |
|-------------------------------------|-----|
| Allocating or Editing a Transaction | 4   |
| Managing Flags Typically Not Used   | 8   |
| Signing off on a Transaction        | .10 |

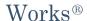

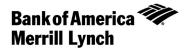

## About this Guide

This Works® quick reference guide provides the information needed for an approver to manage transactions. Within this guide, you will learn how to:

- Allocate or edit a transaction.
- Manage flags on a transaction.
- Sign off on a transaction.

Each of the above topics includes step-by-step instructions for performing a specific task. You can review all of the tasks in this guide or review the task that is specific to your interest.

**Note:** You can print each topic individually for your convenience, if desired.

# Works®

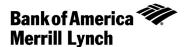

# Allocating or Editing a Transaction

### Introduction

This card provides the information needed to allocate and/or edit a transaction within Works®.

### Procedure

To allocate and/or edit a transaction, complete the following:

- 1. Click Expenses > Transactions > Approver. The Pending Sign Off screen displays by default.
- 2. Select the tab from which you wish to begin the allocate and/or edit. You can allocate from the following tabs:
  - Pending Sign Off
  - Signed Off (single transactions only)
  - Flagged (single transactions only)
- 3. Do you wish to allocate and/or edit a single transaction or allocate multiple transactions?

| То                                               | Then                                                                                                    |
|--------------------------------------------------|----------------------------------------------------------------------------------------------------|
| Allocate and/<br>or edit a single<br>transaction | Go to step 4.                                                                                                    |
| Allocate<br>multiple<br>transactions             | <ul> <li>a. Select the check box for each desired <b>Document</b>.</li> <li>b. Click <b>Mass Allocate</b>. The Mass Allocate window displays.</li> <li>c. Enter an allocation code in each GL# text box to identify how the segment will be allocated.</li> <li><b>Note:</b> If you are restricted to using predefined codes, click the browse icon ( ) to select a code from the allocation pick list.</li> </ul> |

| То                                   | Then                                                                                                    |
|--------------------------------------|----------------------------------------------------------------------------------------------------|
| (continued)                          |                                                                                                    |
| Allocate<br>multiple<br>transactions | d. Select an option from the Empty Segment Field(s):                                                                                            |
|                                      | <ul> <li>Retain original codes(s) - maintains the current value if a GL segment is left blank<br/>when allocating.</li> </ul>                   |
|                                      | <ul> <li>Delete original codes(s) - replaces the current value with a blank field if a GL<br/>segment is left blank when allocating.</li> </ul> |
|                                      | e. Click <b>OK</b> . The Open screen displays a confirmation message.                                                                           |
|                                      | This completes the procedure.                                                                                                    |

- 4. Click the desired **Document** number. A menu displays.
- 5. Select **Allocate / Edit**. The Allocation Details screen displays (Figure 1).

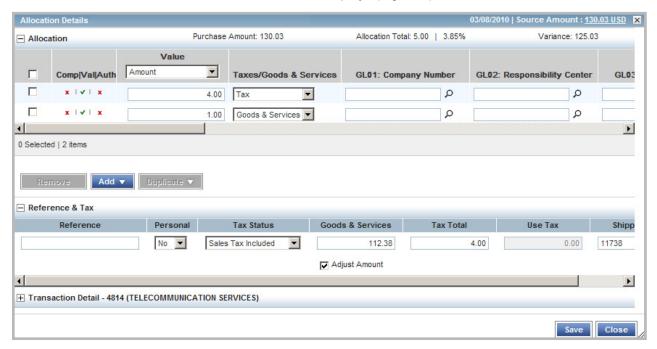

Figure 1: Allocation Details Screen

## 6. Complete **one** of the following:

| То               | Then                                                                                                    |
|------------------|----------------------------------------------------------------------------------------------------|
| Add an           | a. Click <b>Add</b> . A drop-down menu displays.                                                                                                    |
| allocation line  | <ul><li>b. Select the number of allocation lines you wish to add. The new line(s) are added to Allocation.</li><li>c. Go to step 7.</li></ul>                               |
| Remove an        | a. Select the check box beside the desired allocation line you wish to remove.                                                                                              |
| allocation line  | <ul><li>b. Click <b>Remove</b>. The line(s) are removed from Allocation.</li><li>c. Go to step 7.</li></ul>                                                                 |
| Duplicate an     | a. Select the check box beside the desired allocation line you wish to duplicate.                                                                                           |
| allocation line  | b. Click <b>Duplicate</b> . A drop-down menu displays.                                                                                                    |
|                  | c. Select the number of allocation lines you wish to add. The new line(s) are added to Allocation and contain the allocation information from the original duplicated line. |
|                  |                                                                                                    |
|                  | d. Go to step 7.                                                                                                    |
| No action needed | Go to step 7.                                                                                                    |

## 7. Do you wish to edit an allocation line?

|                                | Do you wish to c | an anocation line:                                                                                                    |
|--------------------------------|------------------|----------------------------------------------------------------------------------------------------|
|                                | If               | Then                                                                                                    |
|                                | Yes              | a. Select an option to allocate by from the <b>Value</b> drop-down menu, if needed.                                                                  |
|                                |                  | b. Enter the amount or percentage of the total purchase to be allocated in the <b>Value</b> text box, if needed.                                     |
|                                |                  | <b>Note:</b> As allocation amounts/percentages are edited, other allocation lines may need to be edited to maintain a 100% <b>Allocation Total</b> . |
|                                |                  | c. Select an option from the <b>Taxes/Goods &amp; Services</b> drop-down menu, if needed.                                                            |
| Use GL01:Account text box only |                  | <ul> <li>d. Enter an allocation code in each GL text box to identify how the segment will be<br/>allocated.</li> </ul>                               |
|                                |                  | Note: If you are restricted to using predefined codes, click the search icon ( $m P$ ) to select a code from the allocation pick list.               |
| <b>BOND</b> Or                 | nly              | e. Select an option from the expense Category drop-down menu, if needed.                                                                             |
|                                |                  | Note: To view all Allocation columns, use the scroll bar.                                                                                            |
|                                |                  | f. Enter desired comments in the <b>Description</b> text box, if desired.                                                                            |
|                                |                  | g. Repeat steps <b>a</b> - <b>f</b> , as needed.                                                                                                    |
|                                |                  | h. Go to step 8.                                                                                                    |
|                                | No               | Go to step 8.                                                                                                    |

Return to Table of Contents

Works® Quick Reference Guide 6

# 8. Do you wish to edit Reference & Tax? N/A

| If  | Then                                                                                                    |
|-----|----------------------------------------------------------------------------------------------------|
| Yes | <ul> <li>a. Click the expand icon (+) next to Reference &amp; Tax, if needed. The Reference &amp; Tax fields display.</li> </ul> |
|     | b. Enter comments in the <b>Reference</b> text field, if needed.                                                                 |
|     | c. Select the desired option from the <b>Personal</b> drop-down menu, if needed.                                                 |
|     | d. Select the desired option from the <b>Tax Status</b> drop-down menu, if needed. Options are:                                  |
|     | <ul> <li>Subject to Use Tax - Items purchased are subject to use tax, but it has not been<br/>applied.</li> </ul>                |
|     | <ul> <li>Non Taxable Purchase - Items in the transaction are not subject to either sales or<br/>use tax.</li> </ul>              |
|     | Sales Tax Included - Items are subject to sales tax, and it has been applied.                                                    |
|     | e. Enter the Goods & Services amount, if needed.                                                                                 |
|     | <b>Note:</b> Select the Adjust Amount check box to activate the <b>Goods &amp; Services</b> field, if needed.                    |
|     | f. Enter the <b>Tax Total</b> amount, if needed.                                                                                 |
|     | g. Enter the <b>Use Tax</b> amount, if needed.                                                                                   |
|     | Note: This field can be edited if Subject to Use Tax was selected in step d.                                                     |
|     | h. Enter the <b>Shipping ZIP</b> , if needed.                                                                                    |
|     | i. Go to step 9.                                                                                                    |
| No  | Go to step 9.                                                                                                    |

- 9. Click **Save**. The Allocation Details screen displays a confirmation message.
- 10. Click Close.

This completes the procedure.

Skip to page 10 for Sign Off Instructions

# Works®

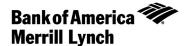

# **Managing Flags**

You can skip this section, as it is not used on a regular basis

### Introduction

This card provides the information needed to manage flags on transactions within Works<sup>®</sup>. Flags indicate transactions needing attention. Once the transaction is reviewed and action taken, the flag is removed.

Note: Flagging a transaction does not change its location in the workflow.

#### Procedure

To manage flags, complete the following:

- 1. Click Expenses > Transactions > Approver. The Pending Sign Off screen displays by default.
- 2. Select the tab from which you wish to begin and/or remove the flag. You can initiate and/or remove a flag from the following tabs:
  - Pending Sign Off
  - Flagged
- 3. Select the check box for each desired **Document**. The action buttons become enabled.
- 4. Click Flag. A drop-down menu displays.

## 5. Complete **one** of the following:

| То            | Then                                                                                                    |
|---------------|----------------------------------------------------------------------------------------------------|
| Raise a Flag  | a. Select Raise Flag. The Confirm Raise Flag screen displays.                                                                           |
|               | b. Enter <b>Comments</b> , if desired.                                                                                                  |
|               | c. Click <b>OK</b> . The Open screen displays a confirmation message.                                                                   |
|               | Notes:                                                                                                    |
|               | <ul> <li>Flagged transactions are identified with an X in the Flagged column.</li> </ul>                                                |
|               | The Flagged By column indicates who flagged the transaction.                                                                            |
|               | This completes the procedure.                                                                                                    |
| Remove a Flag | a. Select <b>Remove Flag</b> . The Confirm Remove Flag screen displays.                                                                 |
|               | b. Enter <b>Comments</b> , if desired.                                                                                                  |
|               | c. Click <b>OK</b> . The Open screen displays a confirmation message.                                                                   |
|               | Notes:                                                                                                    |
|               | <ul> <li>Removing a flag removes the transaction from the flagged queues of all parties<br/>associated with the transaction.</li> </ul> |
|               | The transaction's Flagged column is cleared.                                                                                            |
|               | This completes the procedure.                                                                                                    |

# Works®

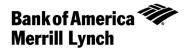

# Signing off on a Transaction

### Introduction

This card provides the information needed to sign off on a transaction within Works®.

### **Procedure**

To sign off on a transaction, complete the following:

- 1. Click Expenses > Transactions > Approver. The Pending Sign Off screen displays by default.
- 2. Select the check box for each desired **Document**. The action buttons become enabled.
- 3. Click Sign Off. The Confirm Sign Off window displays.
- 4. Enter Comments, if desired. a comment is required

**Note:** A comment may be required, depending on your organiztion's configuration.

Click **OK**. The Pending Sign Off screen displays a confirmation message. The transaction moves to the Signed Off tab.

This completes the procedure.

### Restaurant/Food purchases:

Enter business purpose (planning meeting, school startup,etc)

Enter business relationship to cardholder of individuals being fed or entertained (1st gr team, secretaries, etc)

#### Lodging:

Enter business purpose (name of conference, etc)

#### Materials & Supplies, Etc:

Enter a brief description as to what you purchased

Return to Table of Contents

Works® Quick Reference Guide